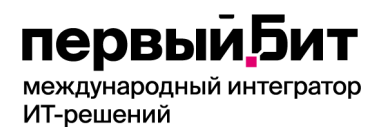

# **Этап 1 Договора №40/23 от 17.07.2023 г.**

## **Руководство пользователя по согласованию заявки на закупку для роли «Руководитель»**

#### Вводная часть

Данное «Руководство» предназначено для работы «Руководителя» с программным продуктом «БИТ. Управление финансами государственного учреждения» (БИТ.УФГУ) по планированию закупок для нужд ГБУ Социальный дом "Обручевский" (далее – Учреждение).

В роли «Руководитель», выступают руководители (начальники) подразделений Учреждения согласовывающие заявки на закупку товаров, работ (услуг) поступающие от инициаторов (подчиненных сотрудников) по соответствующим направлениям деятельности (категориям товаров) и в соответствии с установленными полномочиями, в том числе:

#### **Филиал «Беляево»**

1. Согласовывают заявку:

- заведующий хозяйством – от кастелянши;

- начальник медицинской службы – от главной медицинской сестры, фармацевта;

- заведующий филиалом – от заведующего хозяйством, начальника медицинской службы, инженера-программиста.

#### **Филиал «Зюзино»**

1. Согласовывают заявку и формируют сводную:

- заведующий хозяйством, заведующий социальной службой – от кастелянши;

- главная медицинская сестра – от старшей медицинской сестры.

2. Согласовывают заявку:

- начальник отдела материально-технического снабжения – от начальника общего отдела, инженера, заведующего хозяйством;

- начальник медицинской службы – от главной медицинской сестры, медицинской сестры диетической, фармацевта;

- заведующий филиалом – от начальника медицинской службы, начальника отдела материально-технического снабжения, заведующего социальной службой.

### **Филиал «Тропарево»**

1. Согласовывают заявку и формируют сводную:

- заведующий хозяйством – от кастелянши;

- главная медицинская сестра – от старшей медицинской сестры, кастелянши.

2. Согласовывают заявку:

- начальник отдела материально-технического снабжения – от программного администратора, инженера, заведующего хозяйством;

- начальник медицинской службы – от главной медицинской сестры, шеф-повара, фармацевта;

- заведующий филиалом – от заведующего социально-реабилитационным отделением, заведующего социальной службой, начальника медицинской службы, начальника отдела материально-технического снабжения.

#### **«Центральное подразделение»**

1. Согласовывают заявку и формируют сводную:

- заведующий хозяйством,заведующий социально-реабилитационным отделением – от кастелянши;

- главная медицинская сестра – от кастелянши, старшей медицинской сестры.

2. Согласовывают заявку:

- заведующий аптекой – от заведующих филиалами (лекарства и перевязочные средства);

- главная медицинская сестра – от заведующих филиалами (средства личной гигиены, уходовые средства);

- заведующий физкультурно-оздоровительным комплексом – от лаборанта, инструктора по физической культуре;

- начальник отдела материально-технического снабжения – от инженера, заведующего хозяйством, механика, системного администратора;

- заместитель директора по общим вопросам – от начальника отдела материальнотехнического снабжения;

- заместитель директора по социальным вопросам – от заведующего социальнореабилитационным отделением, заведующего физкультурно-оздоровительным комплексом;

- заместитель директора по безопасности – от специалиста по гражданской обороне и чрезвычайным ситуациям, заведующего сектором комплексной безопасности, специалиста по комплексной безопасности (в том числе по филиалам);

- начальник медицинской службы – от главной медицинской сестры, заведующего аптекой, врача-эпидемиолога, шеф-повара;

- начальник договорного отдела – от заместителей директора, начальника медицинской службы, заведующих филиалами;

- руководитель контрактной службы – от начальника договорного отдела;

- начальник планово-экономического отдела – от руководителя контрактной службы (экономиста);

- директор – утверждает закупку.

Работа под ролью «Руководитель» заключается в согласовании поданной в заявках информации о потребности подразделений Учреждения в материальных средствах, работах (услугах), с целью их последующей закупки (получения) для нужд Учреждения и выполнения показателей государственного задания, утвержденных Учреждению Департаментом труда и социальной защиты населения города Москвы.

### **Глоссарий:**

**ЦФО** - центры финансовой ответственности, это подразделения Учреждения, которые вовлечены в процесс планирования закупок, сотрудники которых являются ответственными за закупку определенной категории товаров, работ (услуг) для нужд Учреждения;

**КПГЗ** - классификатор предметов государственного заказа города Москвы, представляющий собой систематизированный иерархический перечень унифицированных наименований категорий товаров, работ, услуг, закупаемых для обеспечения нужд Учреждений города Москвы, (далее - номенклатура КПГЗ);

**Согласовано КС** – Согласовано Контрактной Службой.

Первым шагом нужно выбрать необходимую заявку на закупку для обработки. Чтобы увидеть все заявки, требующие обработки, переходим в раздел «Органайзер» пункт «Мои задачи по обработке документов».

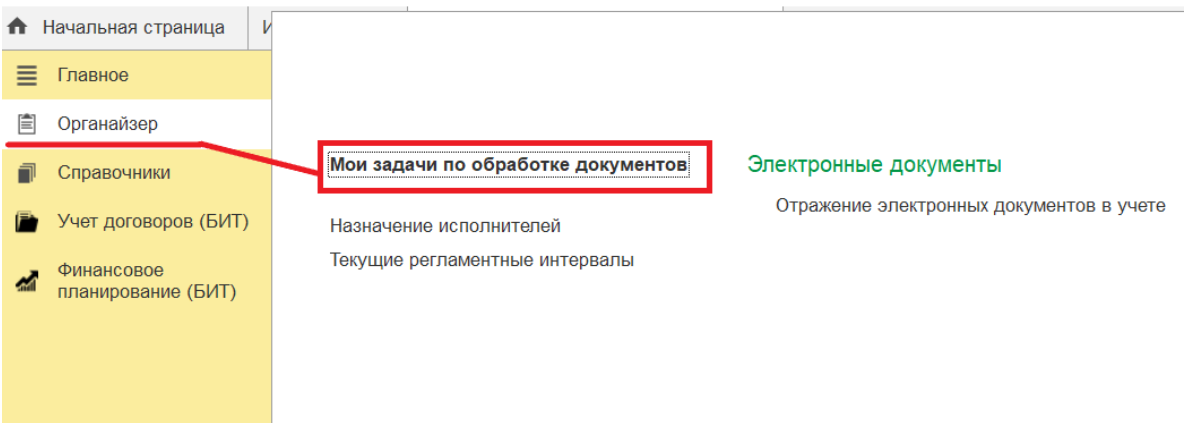

В данном разделе будут видны все заявки на закупку требующие обработки пользователя. Выбираем нужную.

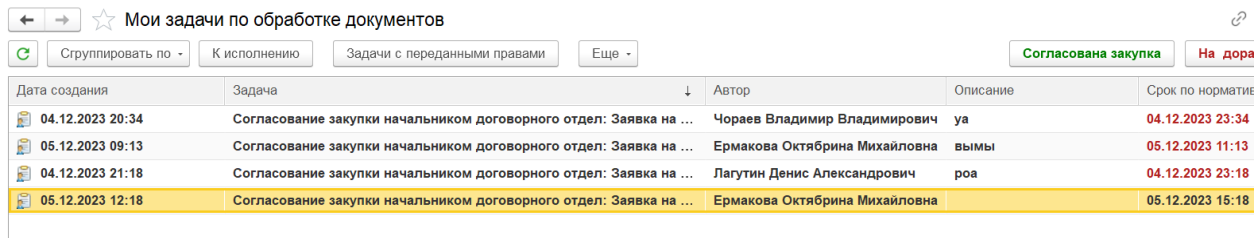

Перед согласованием заявки и отправки её на последующее согласование, необходимо проверить правильность заполнения всех реквизитов документа.

1) В шапке документа реквизиты «Организация», «Сценарий», «Валюта документа», «Категория товаров» заполнены.

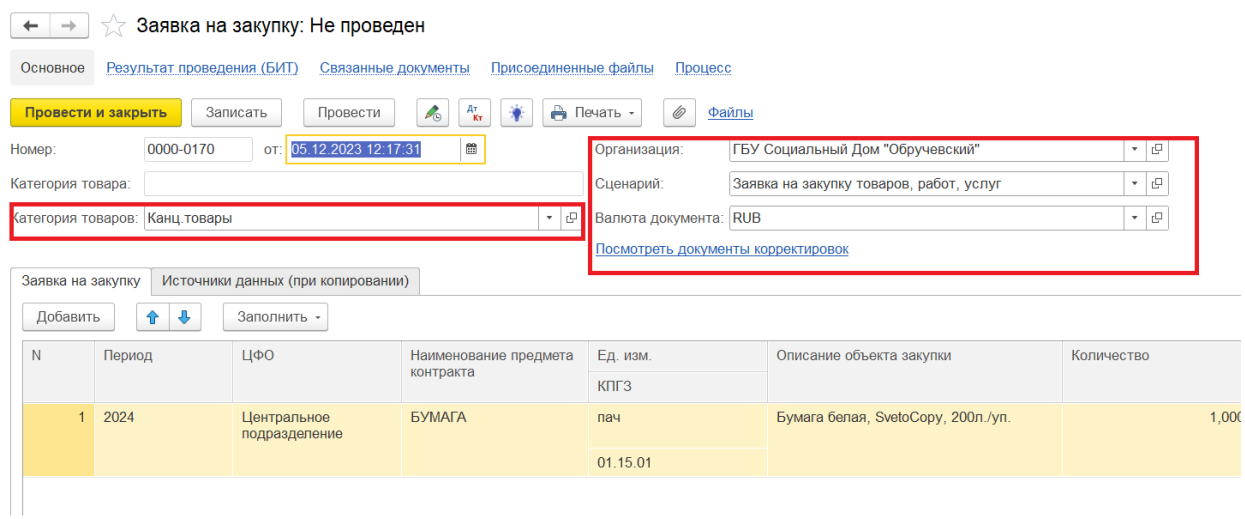

- 2) Далее переходим в табличную часть. Проверяем правильность заполнения полей всех необходимых реквизитов документа:
- «Период» должен соответствовать году, в котором будет произведена закупка товара;
- *«ЦФО»* указан верный ЦФО (где непосредственно работает инициатор);
- «Наименование предмета контракта» указана номенклатура закупаемого товара;
- «Ед. изм.» верна указана единица измерения для соответствующей номенклатуры (упак., шт., кг.);
- «КПГЗ» у выбранной номенклатуры заполнен «КПГЗ». Может быть пустым если номенклатура выбрана не из справочника «КПГЗ»;
- *«Описание объекта закупки»* указано описание закупаемого объекта;
- *«Количество»* указано количество необходимое к закупке затребованного товара;
- *«Цена»* указана стоимость товара за одну закупаемую единицу;
- *«Сумма»* является расчётным и заполняется автоматически, путём умножения цены за единицу товара на требуемое количество товаров к закупке;
- *«Подразделение (кому*)» наименованием подразделения, для которого производится закупка товара выбрано верно;
- *«Обоснование потребности»* указанно необходимое обоснование потребности для закупаемого товара;
- *«Требование к гарантии»* указан требуемый гарантийный срок службы закупаемого товара;
- «Необходимый срок поставки» указана дата предельного срока поставки закупаемого товара;
- *«Наименование недвижимого имущества»* поле должно быть пустым;
- «< *Остатки>*» представляет собой информативный отчёт по остаткам номенклатурных позиций на складе и в подразделении заказчика;
- *«Наличие в подразделении/на складе»* заполнено количество остатка данной номенклатуры на складе или в подразделении заказчика, поле может быть пустым, если остаток равен нулю;
- *«Комментарий»* необязательное поле для заполнения. Содержит дополнительную информацию о затребованной номенклатуре.

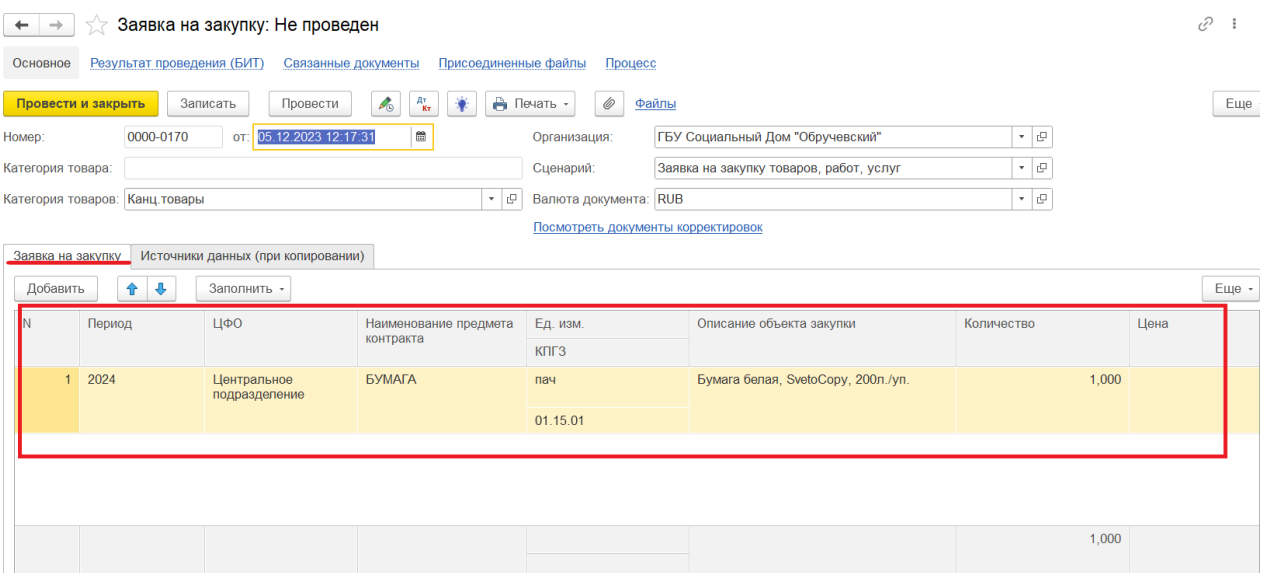

3) В документе реализована возможность прикрепления файлов. Для просмотра или прикрепления необходимо провалиться в поле «Присоединенные файлы» и по кнопке «Добавить» выбрать нужный документ, расположенный на Вашем компьютере.

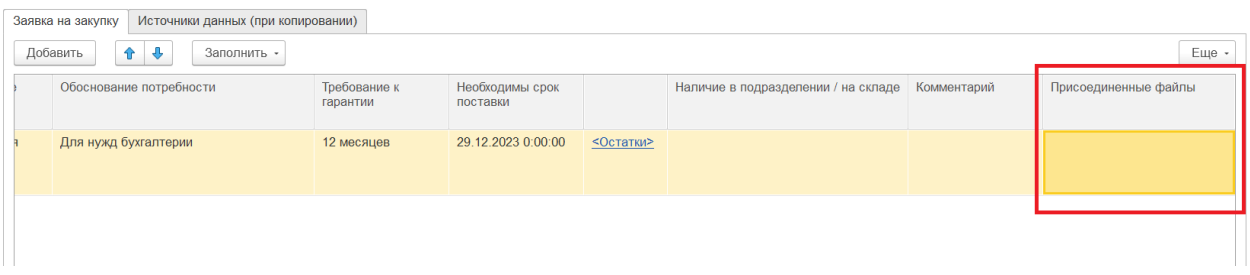

Присоединенные файлы можно посмотреть, редактировать, либо добавить дополнительно новый файл. Для это стоит воспользоваться соответствующими кнопками на верхней панели документа.

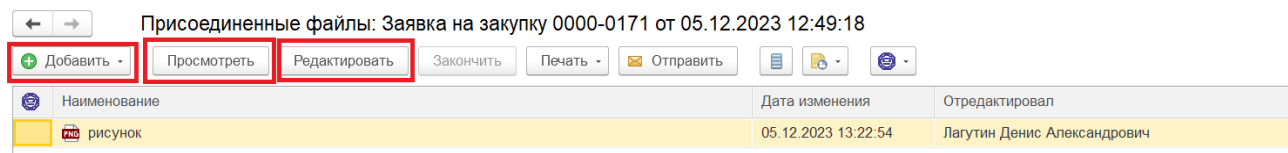

Для того, чтоб в табличной части документа было видно количество прикрепленных файлов, документ необходимо закрыть и повторно открыть.

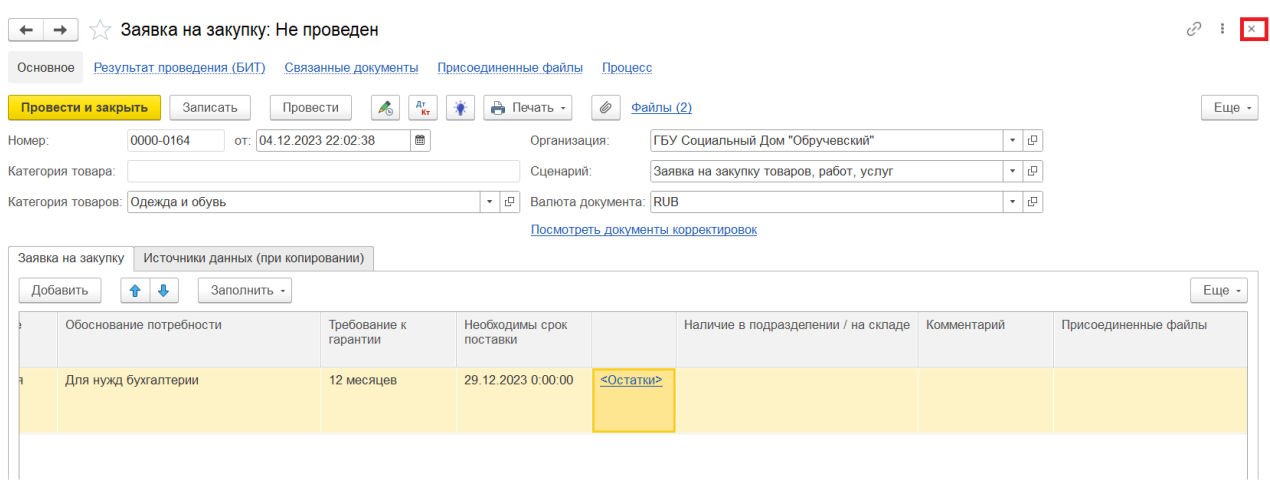

После повторного открытия, в поле «Присоединенные файлы» будет показано количество вложенных документов.

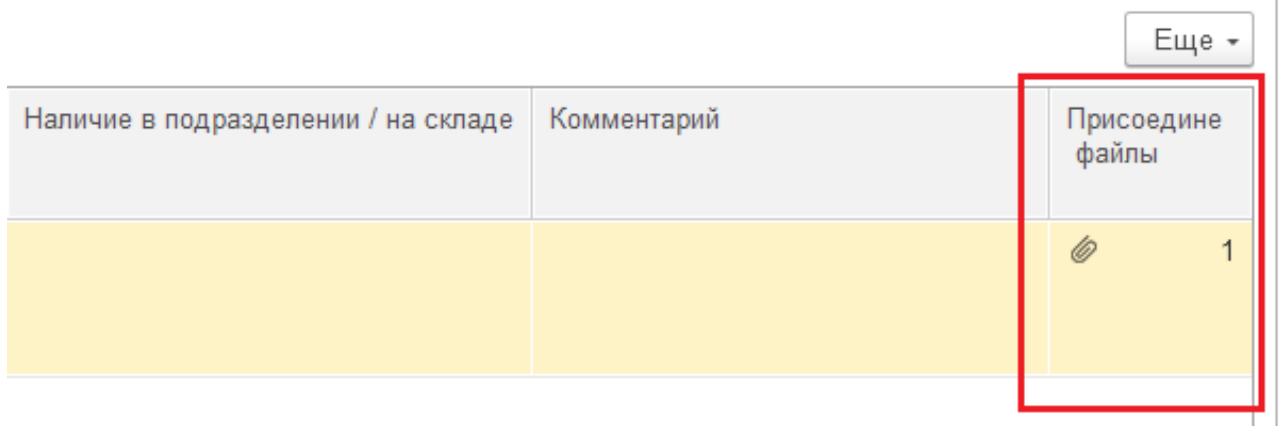

4) Если документ заполнен верно, его необходимо согласовать. Для этого в нижней части документа нажимаем кнопку «Согласована закупка».

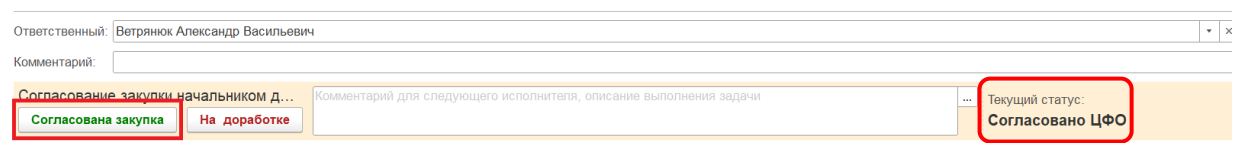

Стоит обратить внимание на то, что статус заявки после согласования изменится с «Согласовано ЦФО» на «Согласована закупка», что и будет свидетельствовать о том, что заявка согласована руководителем и отправлена на последующее согласование.

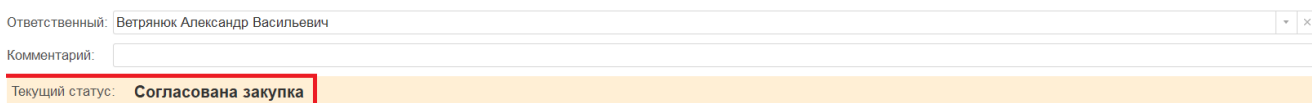

 $\mathbb{E}% _{a}$ 

ВАЖНО! *Наименование кнопки и статуса может отличаться от наименования приведённого на скрине, в зависимости от этапа согласования и руководителя, который согласует заявку. Виды согласования бывают следующих видов:*

*«Согласовано ЦФО» - заявка согласована руководителями всех категорий;*

*«Согласована закупка» - заявка согласована начальником договорного отдела; «Согласовано КС» - заявка согласована руководителем контрактной службы; «Согласовано ПЭО» - заявка согласована работниками планово-экономического отдела «Утверждено» - заявка утверждена директором Учреждения.*

5) В случае, если в документе допущены ошибки, его необходимо вернуть на доработку. Необходимо указать причину, по которой документ не согласован. Для этого нужно использовать поле для комментария в нижней части документа.

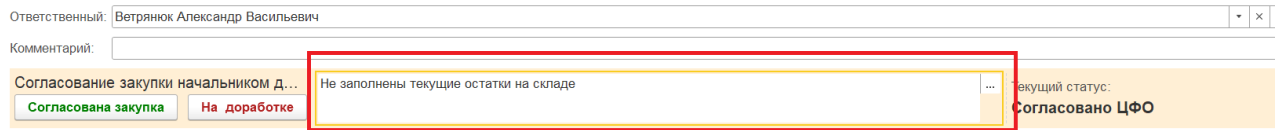

После того, как внесён соответствующий комментарий, нажимаем на кнопку «На доработке»

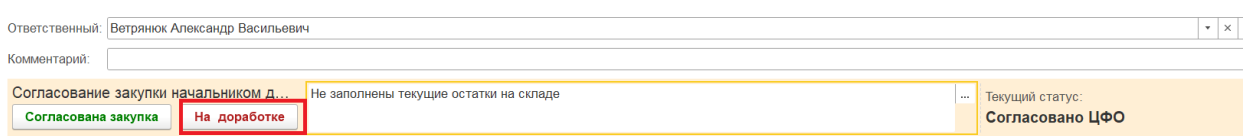

Стоит обратить внимание на то, что статус заявки изменится с «Согласовано ЦФО» на «На доработке», что и будет свидетельствовать о том, что заявка отправлена на корректировку.

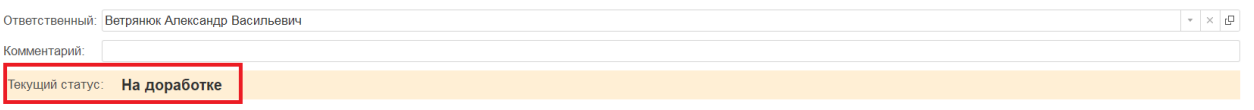

Для того, чтобы посмотреть историю движения документа, необходимо перейти на закладку «Процесс»

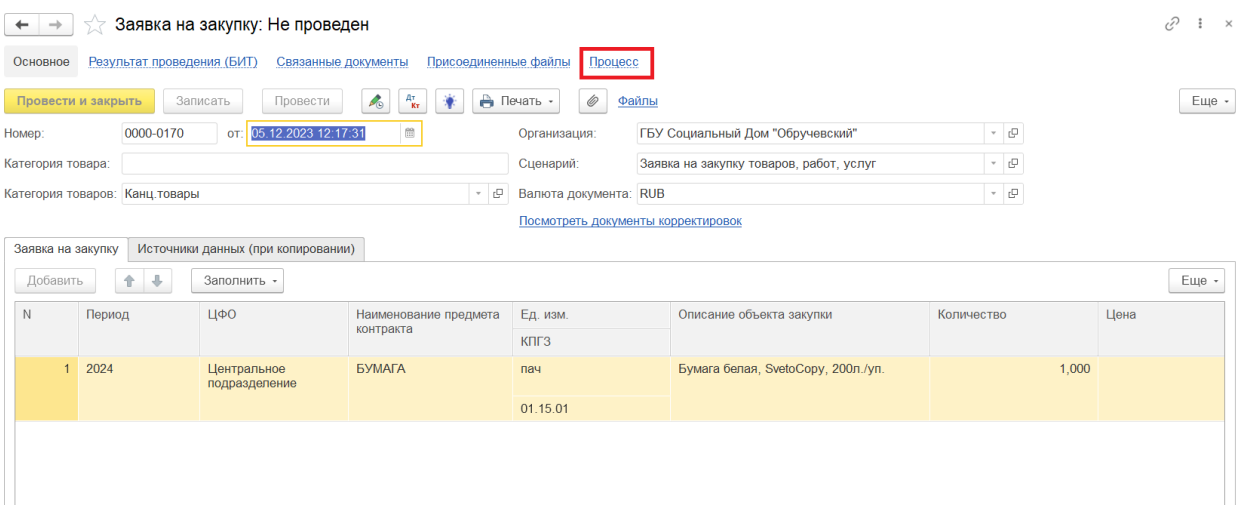

В поле «Описание выполнения» выводятся комментарии, оставленные пользователем при отправлении документа на доработку.

Текущий статус: На доработке

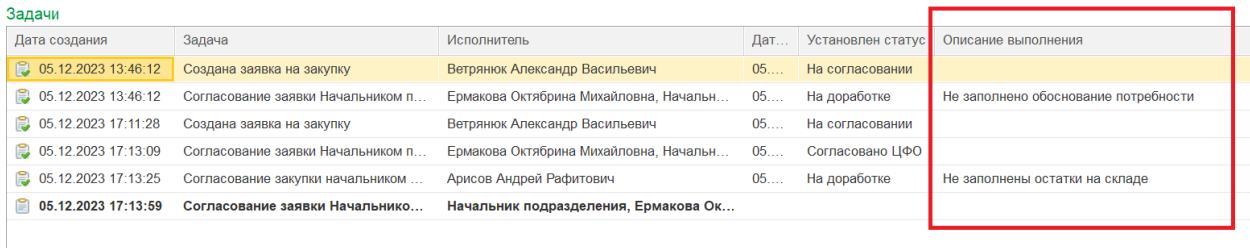

6) В случае если заявка ошибочно согласована или возвращена на корректировку и требуется отменить принятое решение по заявке, её необходимо отозвать. Для этого переходим во вкладку «Процесс», в верхней части документа.

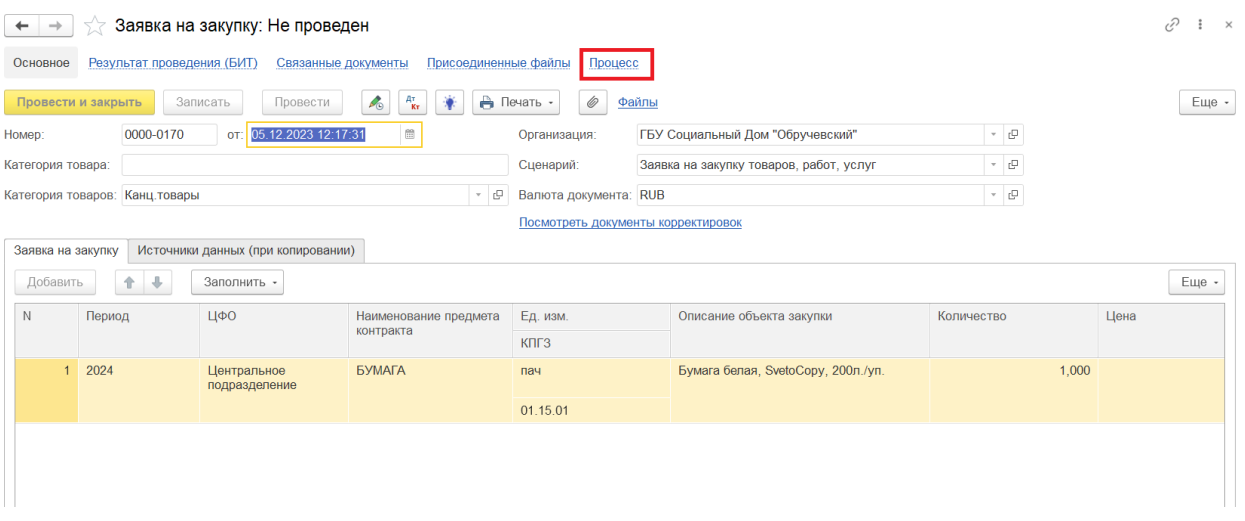

Например, в табличной части «Задачи» встаем на поле столбика «Задача», на строку, которая находится в статусе «Согласование закупки начальником договорного отдела» (см. скрин ниже) кликаем правой кнопкой мыши и отменяем выполнение.

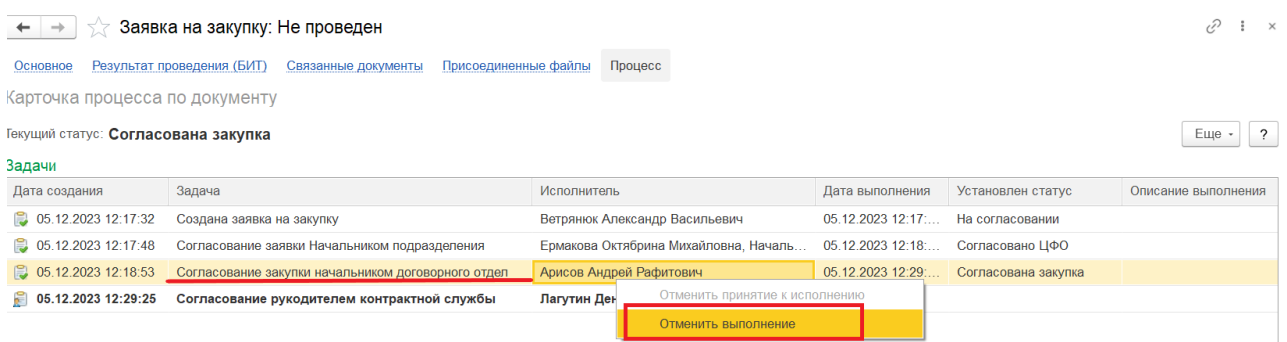

Как результат Вы увидите, что текущий статус заявки изменился на «Согласовано ЦФО», а следующая задача приобретёт вид вычеркнутой строки, что и будет означать, что процесс согласования заявки отозван для требуемой обработки.

Eu

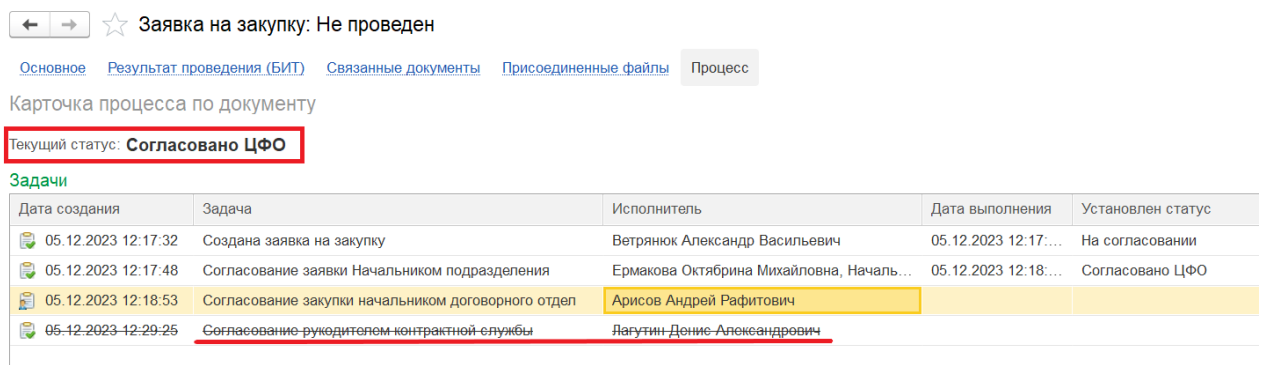

Для того, чтобы документ вновь стал доступен для редактирования, переходим во вкладку «Основное» и через кнопку «Еще» необходимо «Перечитать» документ.

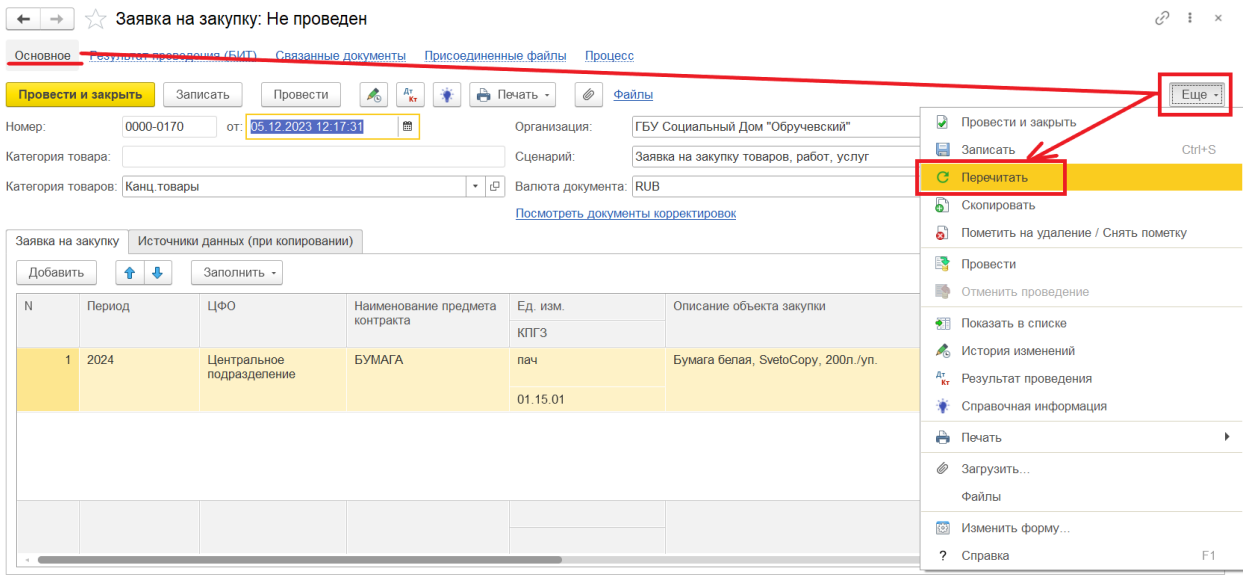

После проведения данной процедуры заявка готова к новой отправке на согласование или доработку.

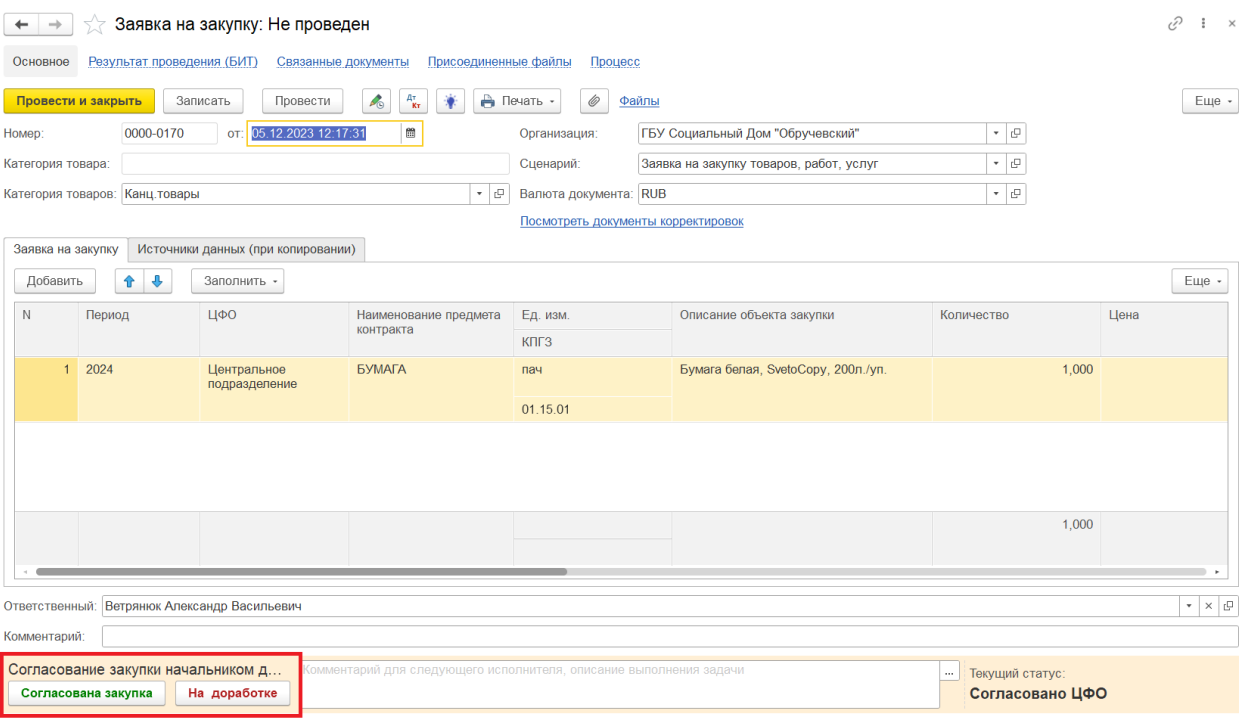

7) Для удобства просмотра созданных заявок на закупку в общем списке документов можно воспользоваться настройкой видимости полей.

В списке документов нажимаем кнопку «Еще» и выбираем «Изменить форму».

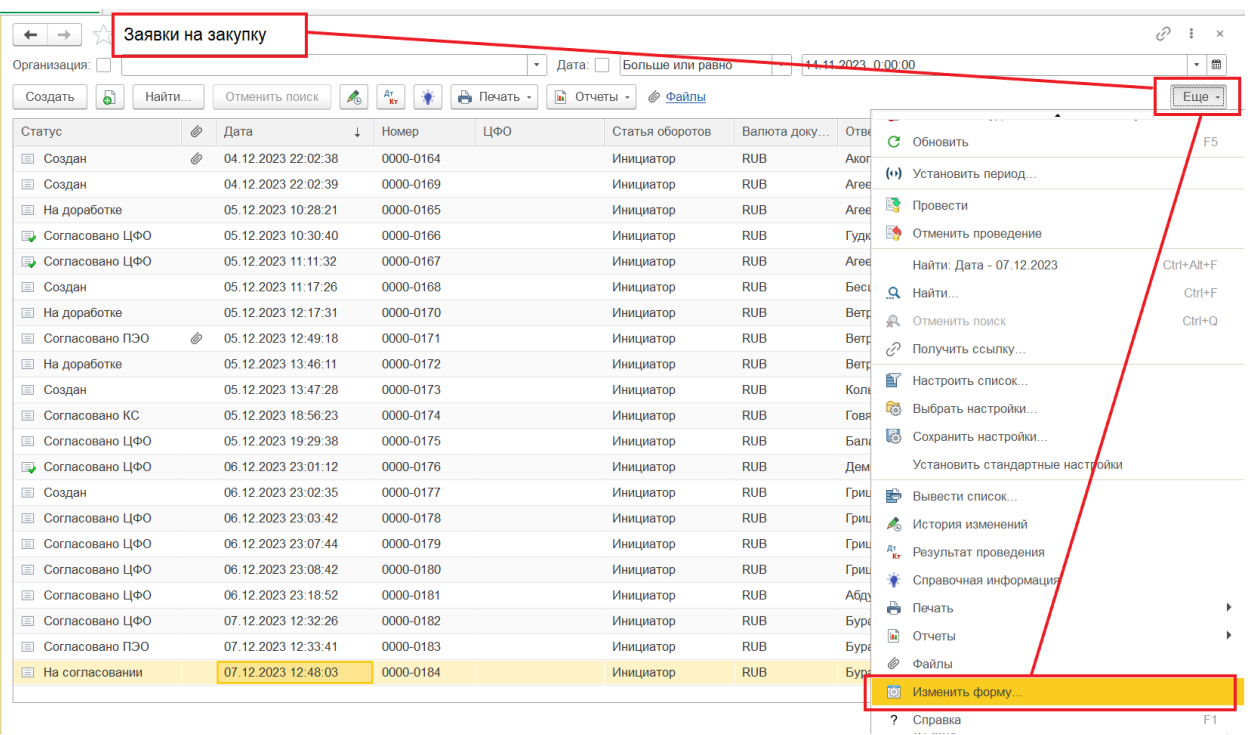

В открывшемся окне на закладке «Элементы формы» галочками нужно отметить те поля, которые необходимо видеть в общем списке документов. Поля, не отмеченные галочкой, будут скрыты. Здесь же, с помощью кнопок с синими стрелками можно поменять порядок отображения полей – для этого необходимо выделить нужное поле и нажать соответствующую стрелку, сдвинув его выше или ниже по списку.

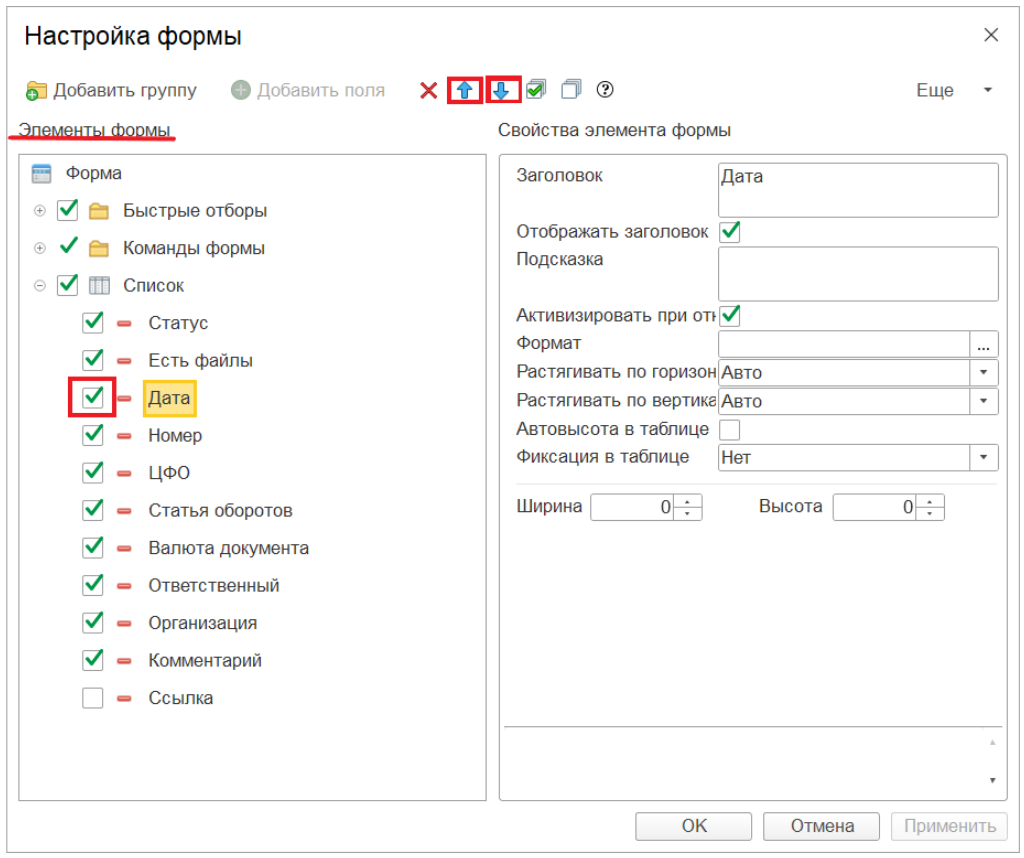

Если в предложенном списке отсутствует необходимое поле, можно добавить его следующим образом:

Выделяем поле «Ссылка» и нажимаем кнопку «Добавить поля»

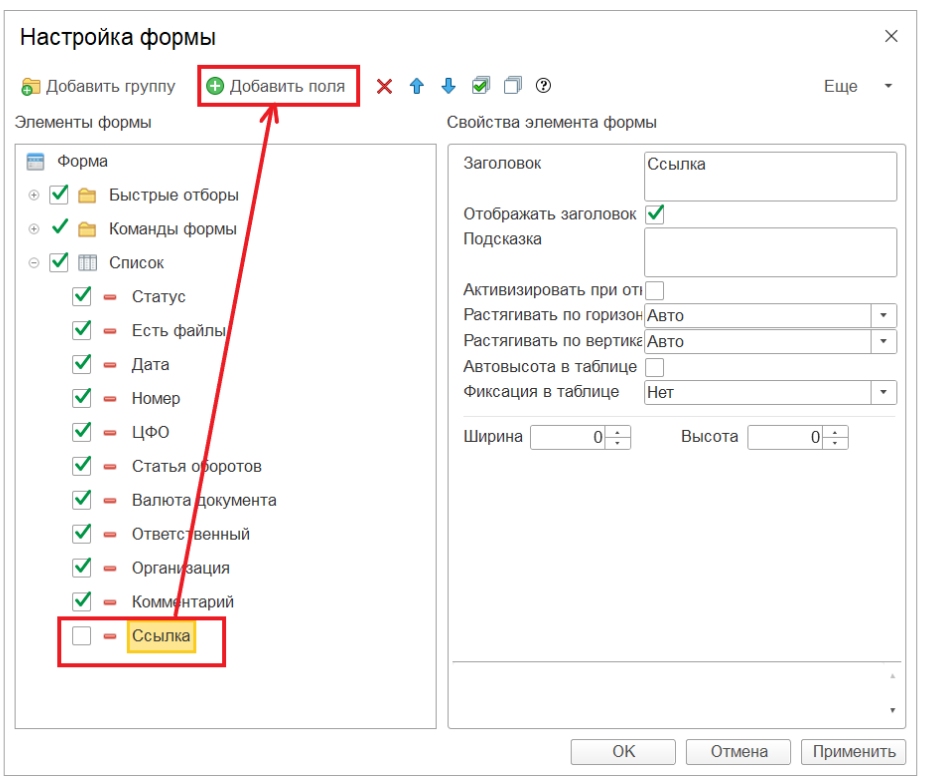

В открывшемся окне выбираем нужные позиции, нажимаем кнопку «ок»

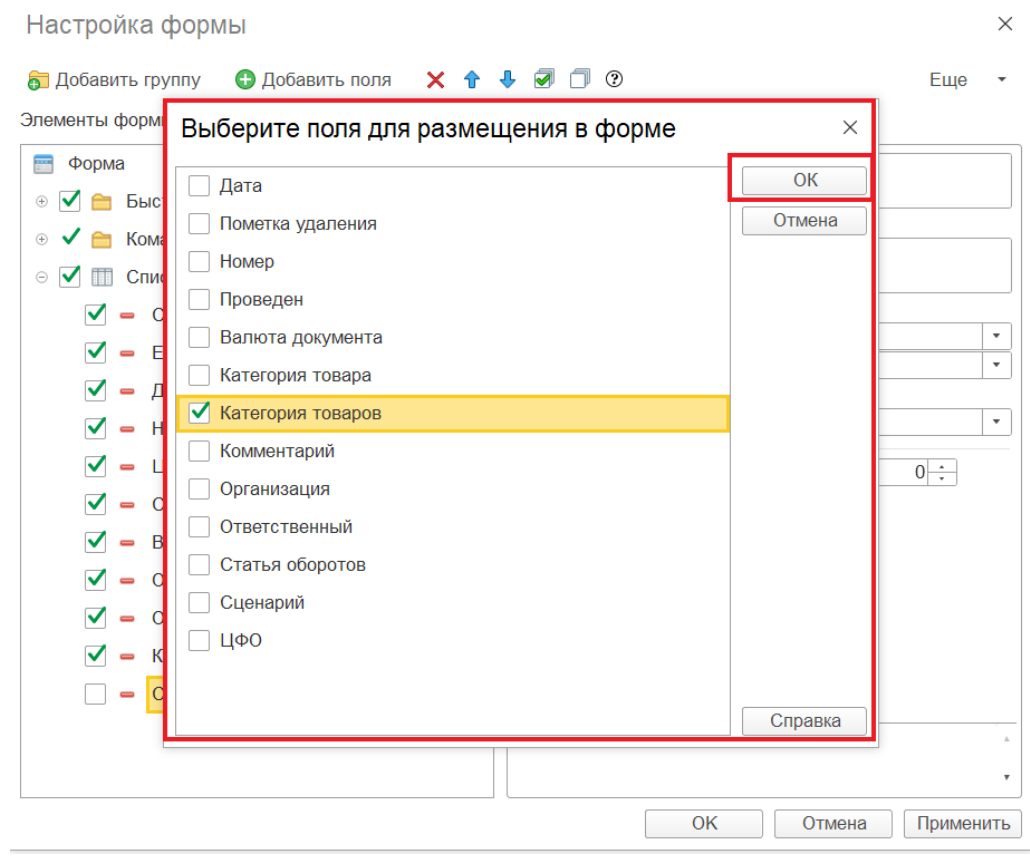

После чего поле появляется в общем списке и становится доступным для включения/отключения видимости.

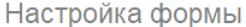

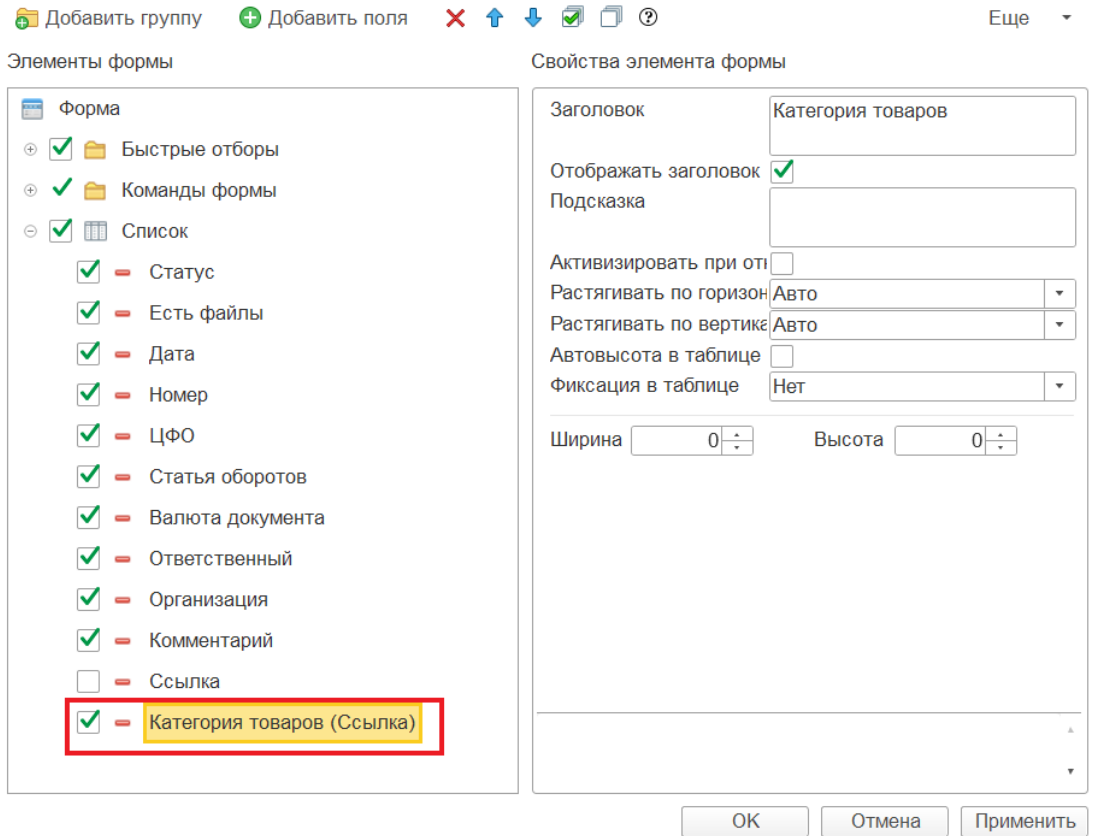

Для удаления поля необходимо выделить его и нажать соответствующую кнопку в верхней панели или клавишу «Del»

 $\times$ 

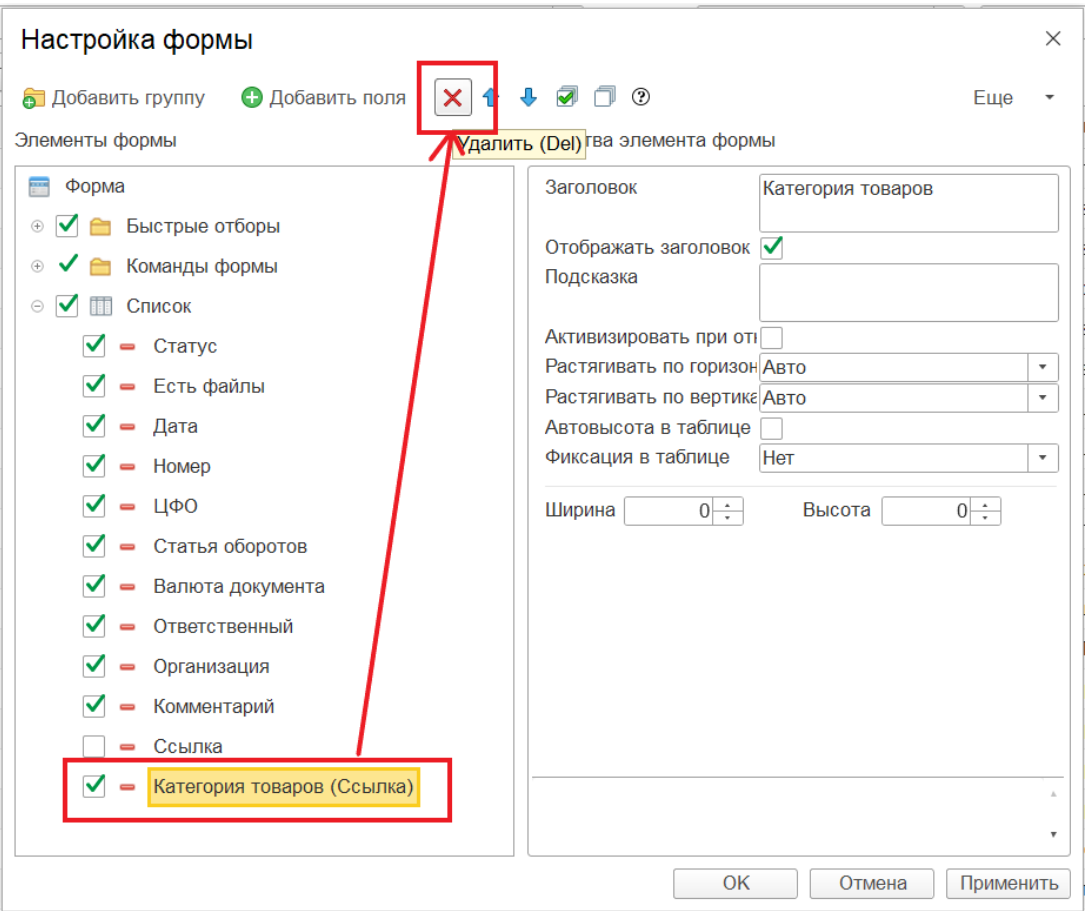

По окончании настройки нажмите кнопку «Применить» для сохранения и затем кнопку «Ок» для выхода из режима настройки.

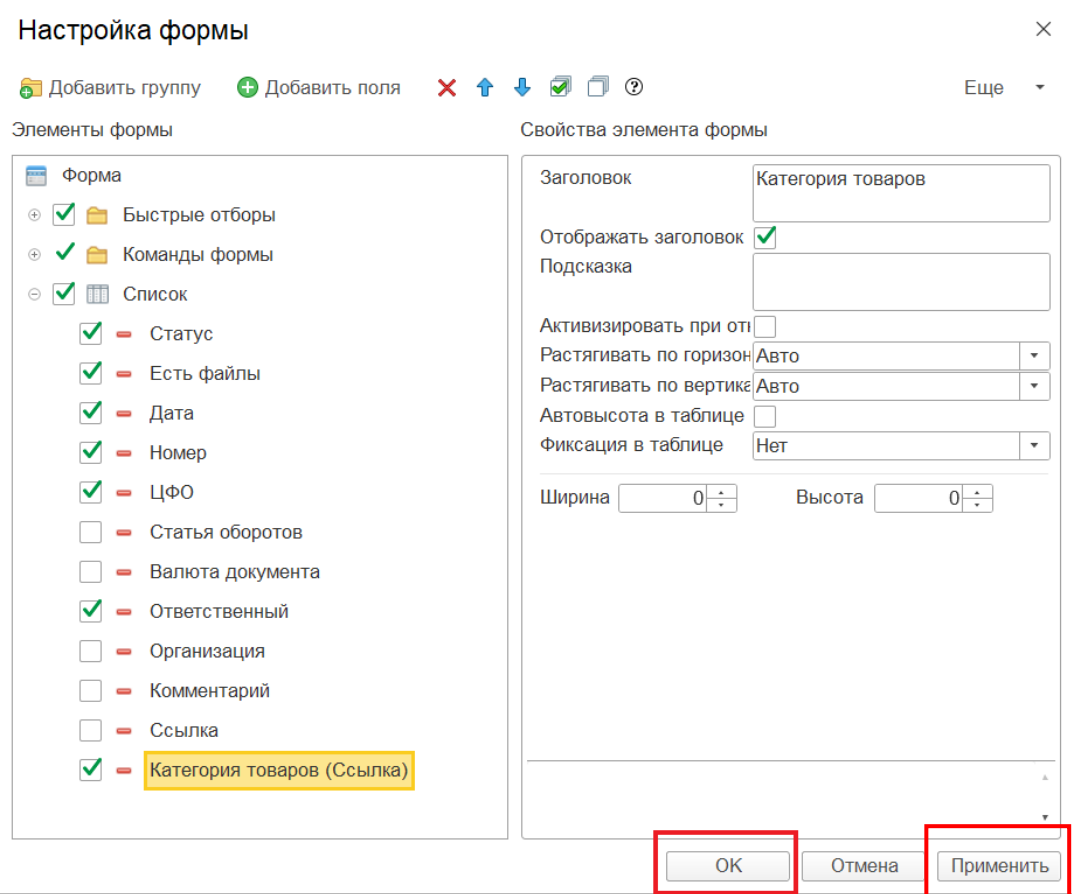

В случае необходимости, всегда можно вернуться к стандартным настройкам отображения полей. Для этого, находясь в Настройках формы, нажмите кнопку «Еще» и выберите пункт «Установить стандартные настройки», после чего нажмите кнопку «Ок».

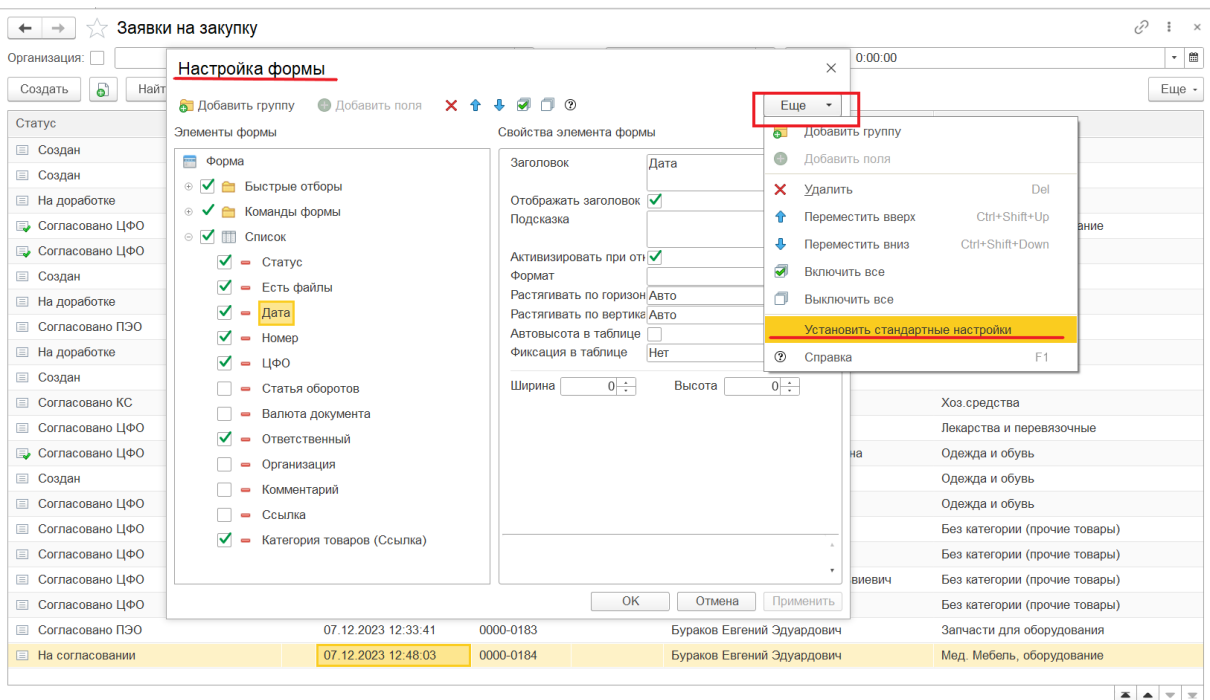

ВАЖНО! Настройка сохраняется только для текущего пользователя программы.